# オンライン資格確認 よくある質問

目次

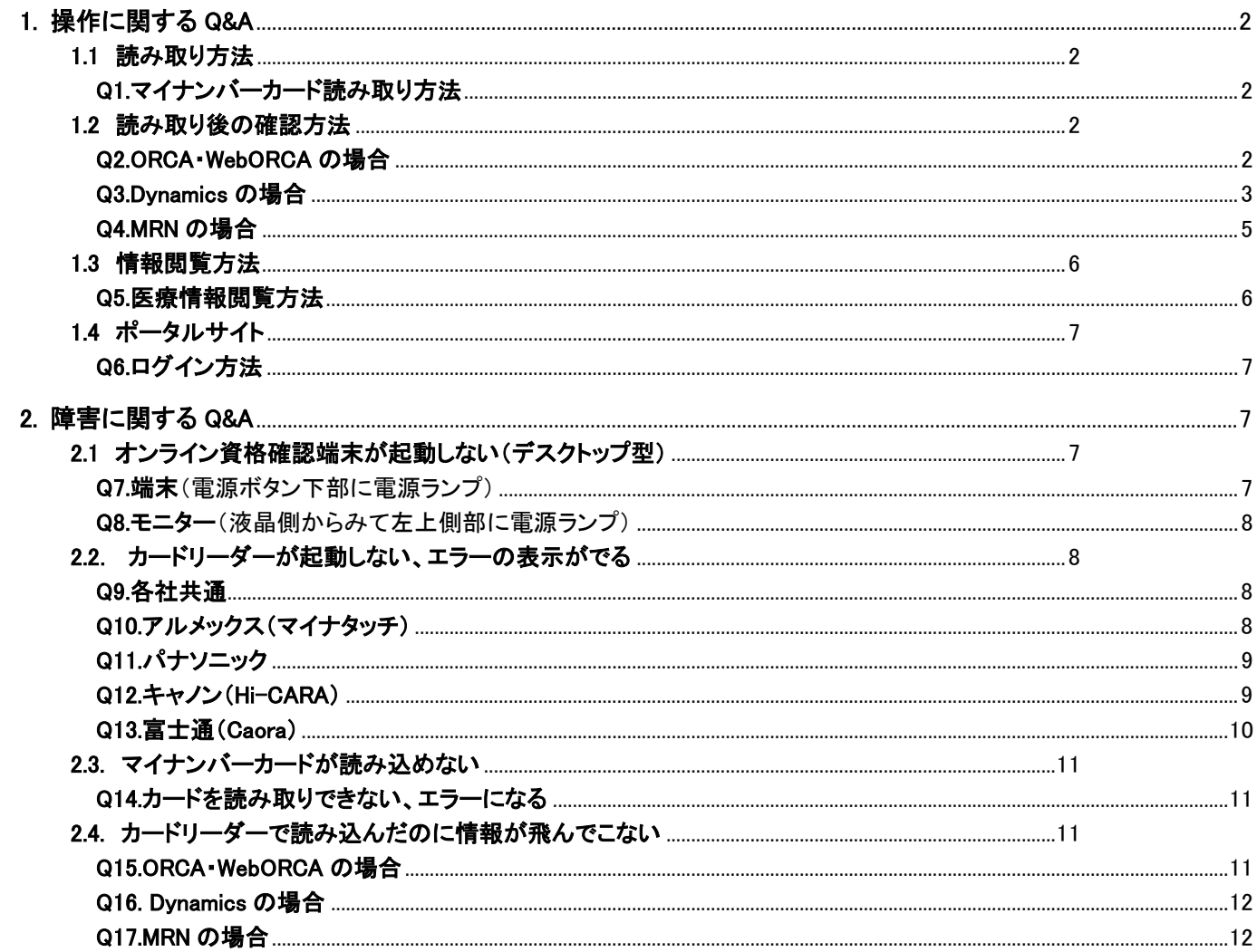

## 1. 操作に関する Q&A

1.1 読み取り方法

Q1.マイナンバーカード読み取り方法

A1.マイナンバーカードは保護袋から取り出して読み取りください。

各カードリーダーの読み取り場所にカードの絵柄があり ます。 絵柄と同じ向きに置くようにしてください。カードリー ダーの種類により、モニターに置き方の見本がでているもの があります。

カードリーダーのモニターに沿って、「同意する」「同意 しない」を選択しお進みください。モニター下部にマイナン バーカード、をお取りくださいの表示がでましたら、お取り ください。

※マイナンバーカードと保険証が紐付けされていないと、 マイナンバーカードでの受付はできません。 顔認証を行なっている最中に、紐付けしますか?と確認 が来ます。する場合は「はい」を選択して下さい。しない

場合はカードを抜いて下さい。

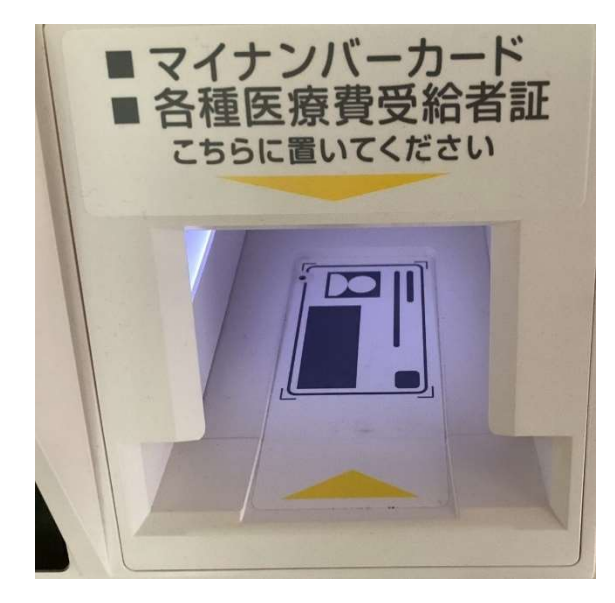

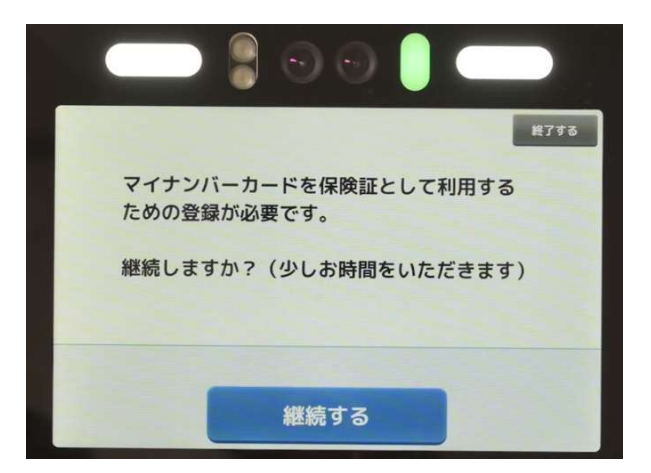

## 1.2 読み取り後の確認方法

#### Q2.ORCA・WebORCA の場合

 A2.患者登録画面の左下に「オン資格」ボタンがあり ます。そちらをクリックし該当の患者さんを選ん でいただき、右下の患者確認ボタンをクリック ください。「患者登録-オンライン資格確認」画面

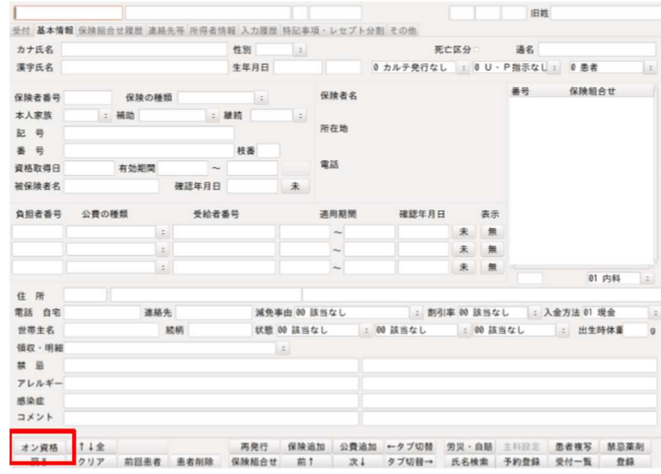

から新規患者登録や保険確認ができます。

 ※日本医師会 ORCA 機構が発行している 「オンライン資格確認【操作手引き】」に、より 詳細な操作の説明が記載されています。 下記 URL の「利用方法」欄に最新の「オンラ イン資格確認【操作手引き】」があります。

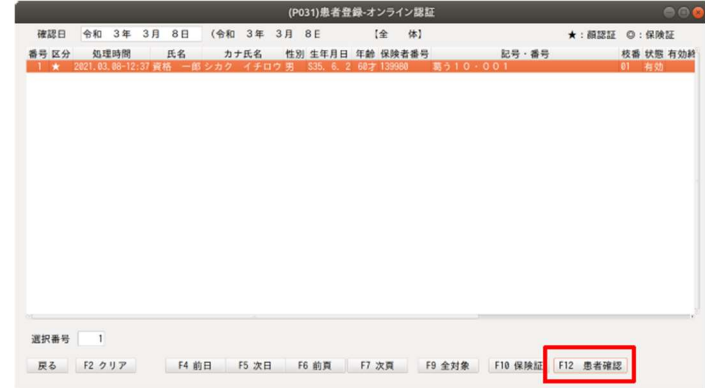

https://www.orca.med.or.jp/receipt/use/jma-onshi.html

Q3.Dynamics の場合

A3.

●資格確認結果詳細表示方法

・診療入力ボタンから表紙を開くと「資格ボタン」または「資格確認ボタン」があるためそちらを

クリック。

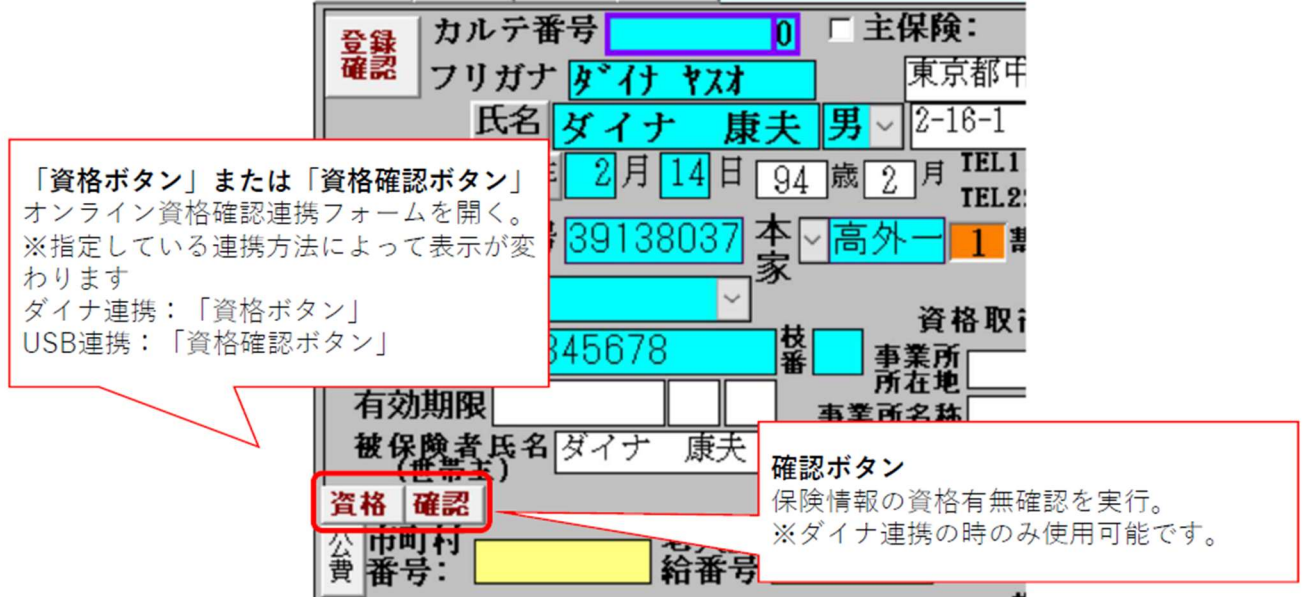

・資格確認連携フォームがひらきましたら患者様名をダブルクリックすることで詳細表示

フォームが開かれるため、そこから保険情報の確認をすることができます。

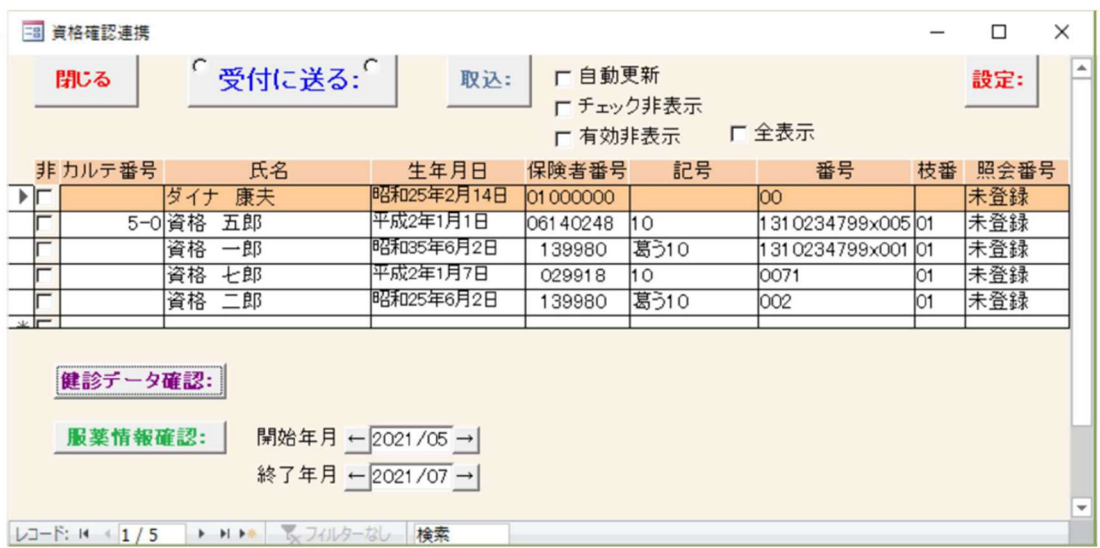

## ●新患登録方法

・連携方法にかかわらず、連携確認時

に取り込まれたデータは、オンライン

資格確認連携フォーム上で見ると右

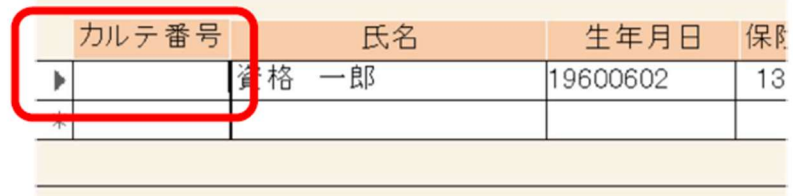

のようにカルテ番号が空の状態に

なっていると思います。これは、生年月日・氏名・保険情報を照合した結果、同一と判断される

カルテ番号が見つからないことを示しており、新患であると判断できます。

・オンライン資格確認連携フォームのカルテ番号又は氏名をダブルクリックして詳細表

示フォームを開き、保険情報の内容を確認します。

・このまま新患登録を行う場合は、先に表紙の[新患:]ボタンをダブルクリックしてください。

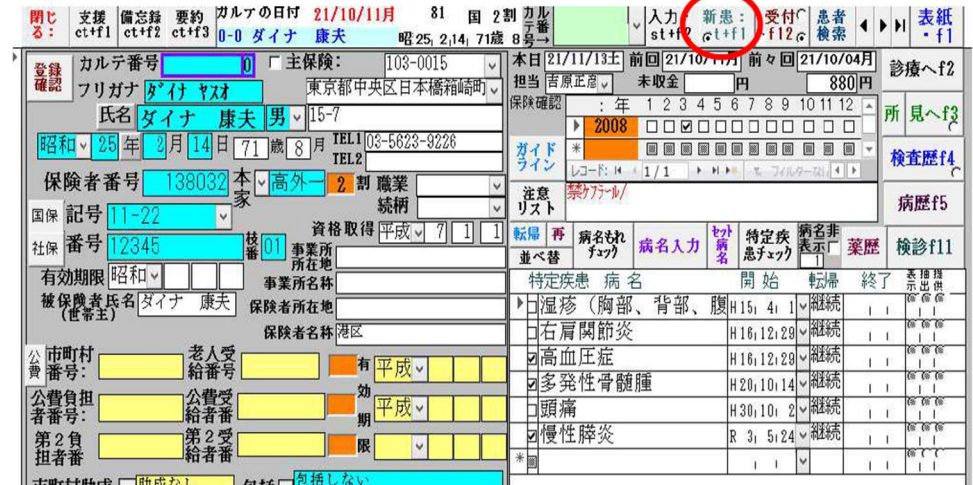

・詳細表示フォーム上部にある[表紙に送る:]ボタンをダブルクリックして表紙に転送します。

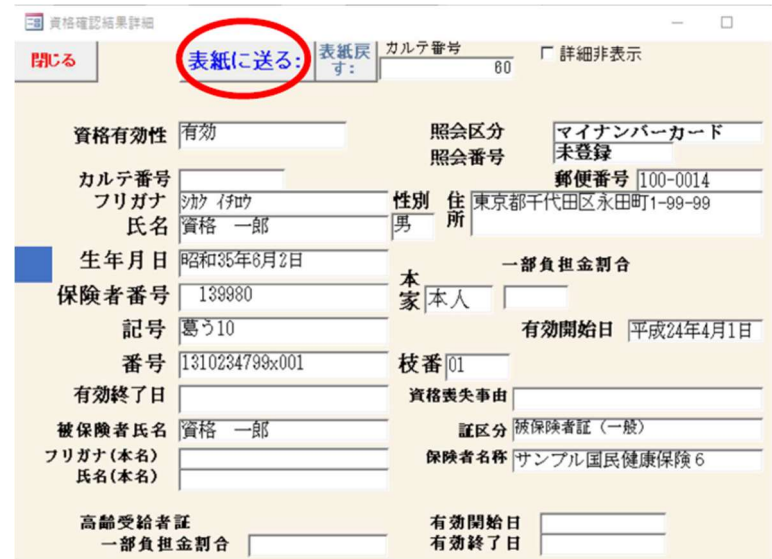

・情報が送られましたら、内容をご確認いただき通常通りご登録ください。

#### Q4.MRN の場合

A4.

●患者情報画面での確認

・患者、保険情報を入力し【オン資確認

】ボタンをクリックします。

(※新患の場合、「生年月日」と「保険

分類」~「記号/番号」までが入力

されると【オン資確認】ボタンが有効

になります。)

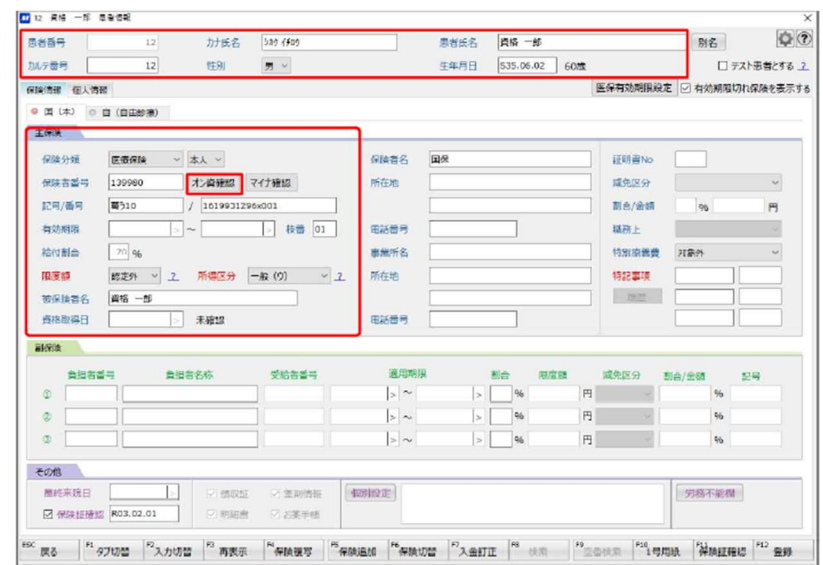

・限度額適用認定証の情報の提供に

ついて同意を得ているかのメッセージが表示され、「はい」「いいえ」を選択すると資格確認の 結果が表示されます。

●来院設定画面での確認

・確認したい保険を選択した状態で【オン資格】ボタンをクリックします。

・限度額適用認定証の情報の提供について同意を得ているかのメッセージが表示され、

「はい」「いいえ」を選択すると資格確認の結果が表示されます。

## ※MRN 使用端末のデスクトップにあります 「マニュアル総目次」>「第 5 部 オプション機能編」 >「6.オンライン資格確認連動」の各項目により詳細な操作の説明が記載されています。

## 1.3 情報閲覧方法

## Q5.医療情報閲覧方法

- A5.
- ・デスクトップにある医療情報閲覧をダブルクリック。証明書を選び OK。
- ・システムの利用を始めるをクリック。
- (医療情報閲覧からシステムの利用をはじめるが表示されない
- 場合はTSI までお問合せください。※接続されません等の表示)
- ・ID,パスワード入力画面になります。
- デスクトップ上のメモ帳に閲覧用 ID、パスワードの記載が
- ありますのでそちらを入力いただけるとログインできます。
- (デスクトップに閲覧用 ID が見当たらない場合は TSI まで
- お問合せください。)
- ・ログインできましたら、同意取得済み患者一覧をクリック いただきましたら医療情報をみることができます。

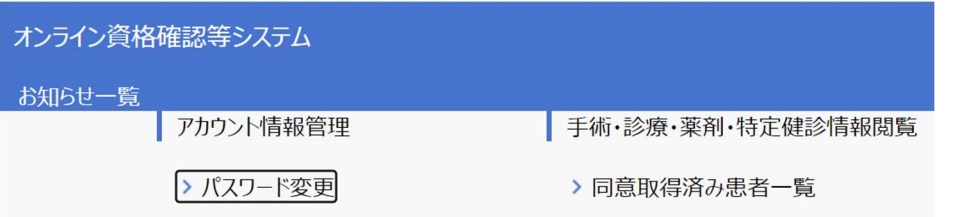

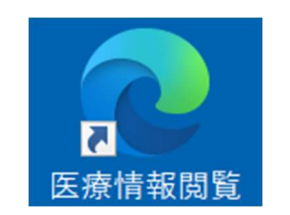

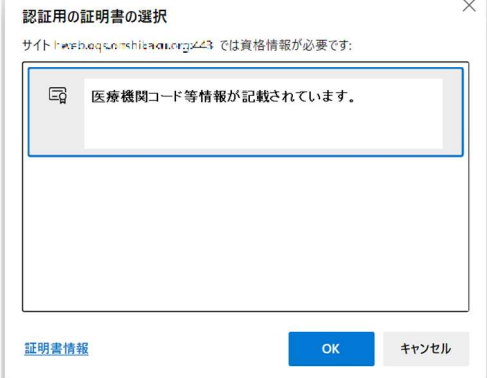

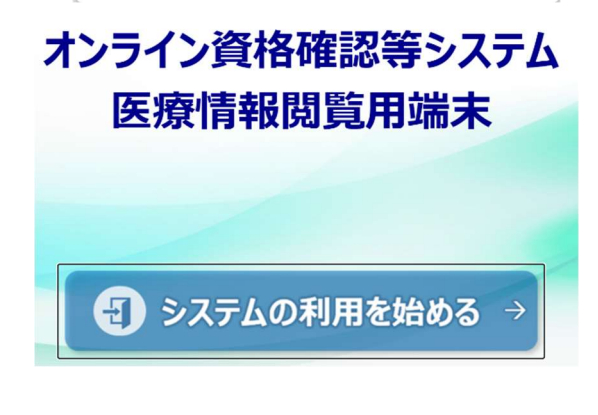

※レセプト終了後に反映されるため直近 2 ヶ月分ほど閲覧できない可能性があります。

## 1.4 ポータルサイト

## Q6.ログイン方法

## A6.

・「Microsoftedge」や「Googlechrome」等から「医療情報ポータルサイト」と検索いただくと、「医療機関

等向けポータルサイトホームページ」(https://www.iryohokenjyoho-portalsite.jp/)があるためそちら

- をお開きください。
- ・ホームページを開かれまし
- たら、ホームページの上部に
- ログインボタンがあります。

ご登録されたメールアドレス、

パスワードの入力をし、ログインボタンをクリックすることでログインできます。

## 2. 障害に関する Q&A

## 2.1 オンライン資格確認端末が起動しない(デスクトップ型)

電源ランプの色(端末、モニター)を確認ください。

- Q7.端末(電源ボタン下部に電源ランプ)
- A.7 Power の横のランプ
	- ・緑→電源がつながっており、端末も起動している。

・赤→電源はつながっているが、端末が起動していない。

 (電源の付け忘れの可能性があります。再度起動を試してください。) ・点灯なし→電源に接続されていない。

(電源アダプタが抜けている可能性があります。端末にアダプタがささっているか、

コンセントから抜けていないか確認してください。)

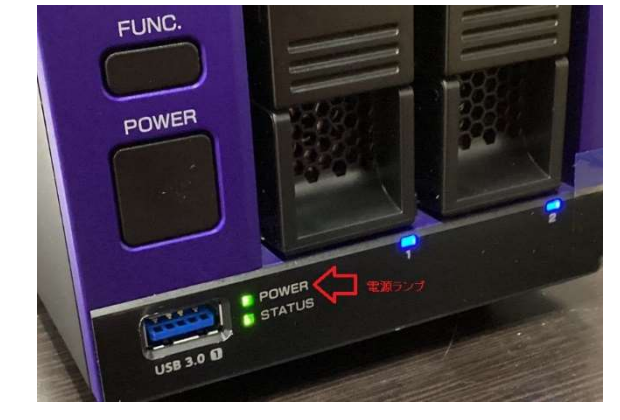

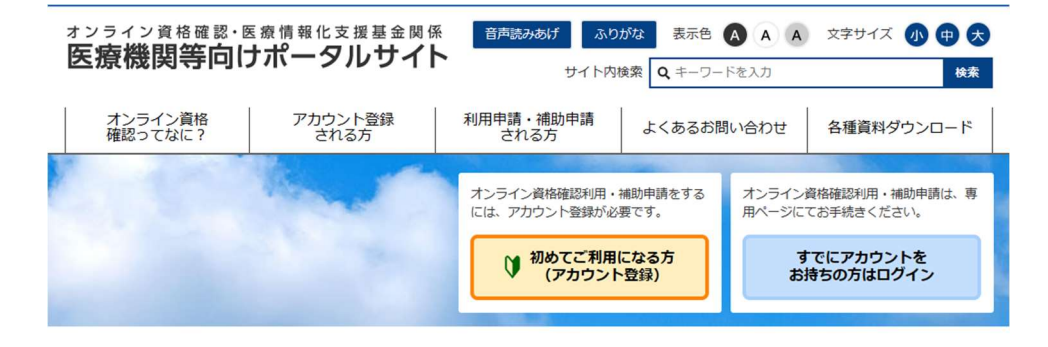

<sup>(</sup>正常)

Q8.モニター(液晶側からみて左上側部に電源ランプ)

A.8 ・青→電源がつながっており、画面信号がきている。

(正常)

・オレンジ→電源はつながっているが、画面信号が

きていない。

(端末の電源の確認をし、問題ない場合は

HDMIケーブルの接触不良の可能性が

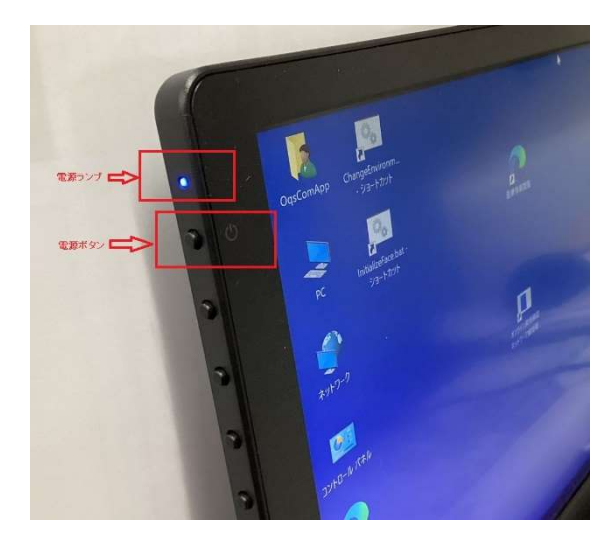

あります。端末、モニターともにHDMIケーブルの抜き差しをお試しください。)

※特に端末側は誤って電源アダプタを抜いてしまわないようにご注意ください。

・点灯していない→電源がつながっていない、もしくは、モニターの電源がはいっていない。

(モニターの電源アダプタのコンセントがぬけていないかお確かめください。コンセント

確認後、モニターの電源を押しモニターがうつるかお確かめください。モニターの電源 ボタンは液晶側からみて左側上部にあります。)

上記対応で改善しない場合、もしくは記載ない症状の場合はTSIまでお問い合わせください。

#### 2.2. カードリーダーが起動しない、エラーの表示がでる

## 下記内容をお試しいただき改善されない場合 TSI へご連絡ください。.

#### Q9.各社共通

A9. オンライン資格確認端末の再起動をお試しください。再起動でなおる場合がございます。

#### Q10.アルメックス(マイナタッチ)

A10 ※正常起動の場合、管理アプリ上に病医院名が表示されています。

※カードリーダーに病医院名が出てこない場合、エラーが発生しています。

・カードリーダー本体の電源が入らない場合、コンセントや AC アダプターの接続部分が 外れていないかご確認ください。

 ・カードリーダーとオンライン資格確認端末が2本のケーブルで接続されています。 一度、カードリーダーとオンライン資格確認端末の電源をお切りいただき、ケーブルの 抜き差しをお試しください。その後、再度起動をお願い致します。

PC 側 カードリーダー側

- 1. USB to microUSB
- 2 .USB to カードリーダーからケーブルがでている の2本になります。

Q11.パナソニック

A11 ※正常起動の場合、管理アプリ上に病医院名が表示されています。

※カードリーダーに病医院名が出てこない場合、エラーが発生しています。

- ・カードリーダー本体の電源が入らない場合、コンセントや AC アダプターの接続部分が 外れていないかご確認ください。
- ・カードリーダーとオンライン資格確認端末が 1 本のケーブルで接続されています。

一度、カードリーダーとオンライン資格確認端末の電源をお切りいただき、ケーブルの

抜き差しをお試しください。ケーブルは根本までしっかりと差し込んでください。

その後、再度起動をお願い致します。

PC 側 カードリーダー側

・ USB to Type-B(四角の形状のようなもの) になります。

#### Q12.キャノン(Hi-CARA)

A12 ※正常起動の場合、管理アプリ上に病医院名が表示されています。

※カードリーダーに病医院名が出てこない場合、エラーが発生しています。

・カードリーダー本体の電源が入らない場合、コンセントや AC アダプターの接続部分が 外れていないかご確認ください。

 ・カードリーダーとオンライン資格確認端末が 1 本のケーブルで接続されています。 一度、カードリーダーとオンライン資格確認端末の電源をお切りいただき、ケーブルの 抜き差しをお試しください。ケーブルは根本までしっかりと差し込んでください。

その後、再度起動をお願い致します。

PC 側 カードリーダー側

・ USB to Type-B(四角の形状のようなもの) になります。

#### Q13.富士通(Caora)

A13 ※正常起動の場合、管理アプリ上に病医院名が表示されています。

※カードリーダーに病医院名が出てこない場合、エラーが発生しています。

・カードリーダー本体の電源が入らない場合、コンセントや AC アダプターの接続部分が 外れていないかご確認ください。

・カードリーダーとオンライン資格確認端末が 1 本のケーブルで接続されています。

一度、カードリーダーとオンライン資格確認端末の電源をお切りいただき、ケーブルの

抜き差しをお試しください。ケーブルは根本までしっかりと差し込んでください。

その後、再度起動をお願い致します。

PC 側 カードリーダー側

・ USB to Type-B(四角の形状のようなもの) になります。 ・コントロールパネル>ネットワークと共有センター>アダプターの設定の変更 >ネットワーク接続画面で「Remote NDIS based internet sharing Device」が無効に なっていないかご確認ください。無効の場合は右クリックし、有効にするをクリックして ください。

#### 2.3. マイナンバーカードが読み込めない

#### Q14.カードを読み取りできない、エラーになる

#### A14.

#### ※マイナンバーカードと保険証が紐付けされていないと、マイナンバーカードでの受付はできません。

#### マイナカードと保険証の紐づけが間違っている場合等は、下記へ確認願います。

デジタル庁マイナンバー総合フリーダイヤル 0120-95-0178

音声ガイダンスにお従いください。

- ・再度読ませ直しください。その際、カメラを見る、枠内に顔を収めるなどにご注意ください。
- ・設置場所の室内灯や窓からの光の差込み具合等により認識できない場合があります。

その場合、カードリーダーの設置角度の変更や、読取り部分を覆ってみる等をお試しいただき、 ご確認ください。

・顔認証が出来なくても暗証番号では取込み可能の場合があります。

#### ※顔認証ではなく暗証番号で行なう場合、暗証番号を3回間違うと役所等で再度暗証

#### 番号登録が必要になります。ご注意ください。

・午前午後の診療開始時等全国的に支払基金にアクセスが集中する時間帯やレセプト時期は、

接続タイムアウトが出てエラーになる可能性があります。少々時間をあけて再度、お試しください。

#### 2.4. カードリーダーで読み込んだのに情報が飛んでこない

#### Q15.ORCA・WebORCA の場合

A15.

 ・ORCA はオンライン資格確認端末、WEBORCA はオンライン資格確認端末と連携端末の再起動 をお試しください。改善される場合があります。

#### ・ORCA はオンライン資格確認端末、WEBORCA は連携端末で

>コンピューターの管理をクリック

>サービスとアプリケーションをダブルクリック

スタートボタン(Win10 の場合、左下の Windows マーク)を右クリック

>サービスをダブルクリック

>名前欄から「onshi-receiver」を探す(「O」をタイピングすることでソートをかけることができます) >「onshi-receiver」をダブルクリック。サービスの状態が停止になっている場合は、開始をクリック。 開始に少し時間がかかります。開始後、すぐに再度停止(10 秒~30 秒ほど)してしまわないか 確認いただき、問題ないようであれば連携を確認。

## Q16. Dynamics の場合

A16.

・オン資格ボタンがある dynamics 端末の再起動をお試しください。改善する場合があります。

## Q17.MRN の場合

A16.

・連携できない端末の再起動をお試しください。改善する場合があります。

## 上記で改善されない場合はTSIまでお問合せください。